# **GET CONNECTED**

## Get MGIC Rate Quotes through EPIC®

Last Revised Date: 03/31/2023

## 1. Select Mortgage Insurance

While in a loan, click Mortgage Insurance on the left panel.

Select MGIC as the M.I. Reference.

Note – Your EPIC administrator can configure the system to prevent the **Mortgage Insurance** link from appearing if the LTV is 80% or less.

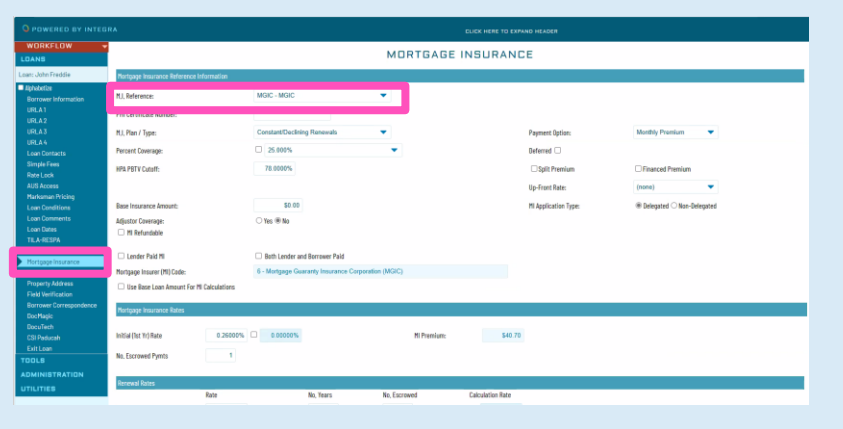

**MGIC** 

## 2. Mortgage Insurance Reference Information

Enter or verify the fields are completed properly for the loan scenario.

Note – Field options and default values that appear are specific to the MI provider selected and are configured by your EPIC administrator.

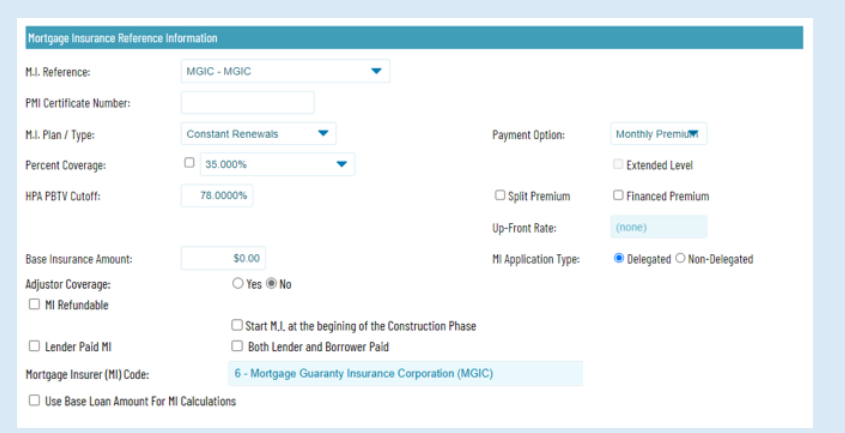

Field Definitions **M.I. Reference:** Select MGIC.

PMI Certificate Number: Enter certificate number if not using a direct interface.

M.I. Plan / Type: List defaults from the mortgage insurance product setup.

Percent Coverage: Options default from product table setups. **HPA PBTV Cutoff: Defaults from setups.** 

Base Insurance Amount: Enter base insurance amount (this is not the loan amount; it is the insurance premium base amount when required).

Note – This will be added to the monthly premium; do not fill out if a base is not required.

Adjustor Coverage: Select Yes or No.

Start M.I. at the beginning of the Construction Phase: MI starts at construction (view only on construction loans – this is set up by MI Plan).

MI Refundable: Select if the mortgage insurance is refundable. Lender Paid MI: Select if Lender Paid MI; when this is checked, a Premium and Monthly display will appear showing the upfront premium for initial monthly amount.

Both Lender and Borrower Paid: Select if premium is split between and Lender and the Borrower.

Mortgage Insurer (MI) Code: Read-only; designates the MI provider. Payment Option: Select the appropriate option.

Deferred: Select if appropriate.

Split Premium: Select if appropriate.

Financed Premium: Select if appropriate.

Up-Front Rate: Select the upfront rate from the drop-down list.

MI Application Type: Select Delegated or Non-Delegated.

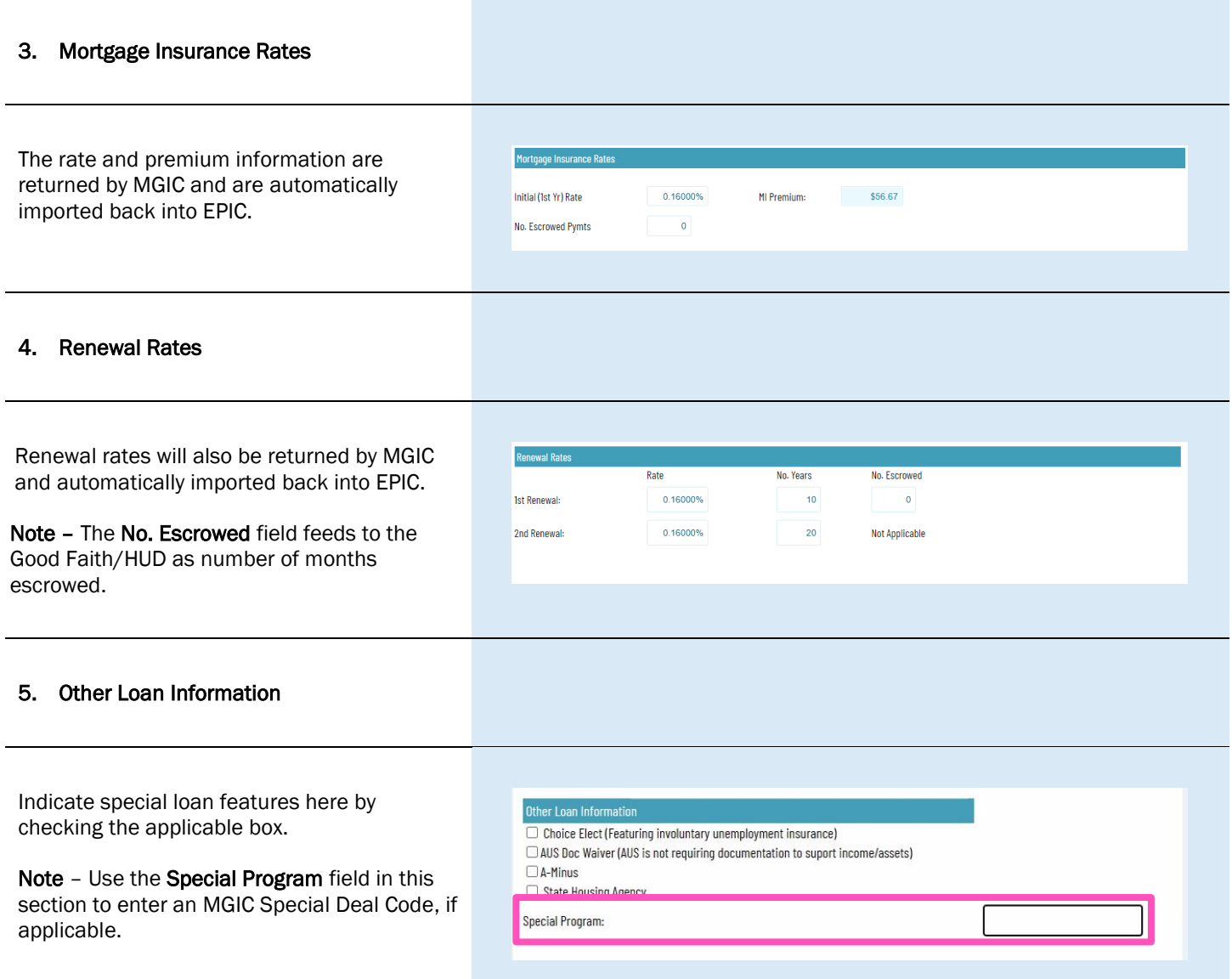

### 6. Mortgage Insurance Request

Once the appropriate MI information is entered, select the action you want to take:

- a. Request Quote: Sends the loan data to MGIC to get a premium rate quote
- b. View Response: Displays the PDF of the rate quote or Certificate/Commitment

Note – The Quote Number drop-down will display a list of quotes, click on each to see the rates returned. If you obtained a quote outside of EPIC, enter the Quote ID in the Other Quote Number field to populate the data from that quote.

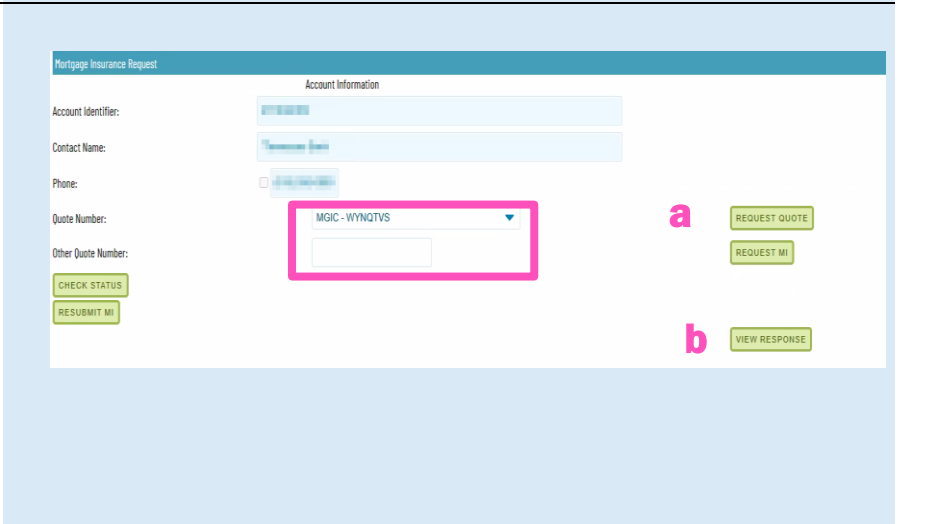

## 7. Status

Status will show the status of the order.

· 3/31/2023 12:31 PM - QuoteRequest - Eligible

## 8. View Response

Displays the PDF of the rate quote.

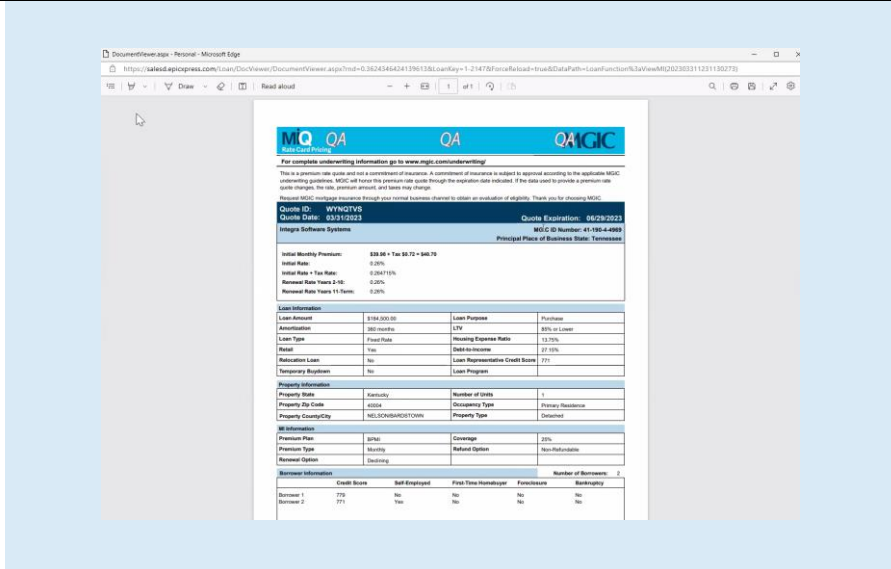